## **Настройка локального соединения для Windows XP**

Для настройки соединения откройте **«Сетевые подключения»**. Для этого нажмите

## **Пуск** - **Панель управления**.

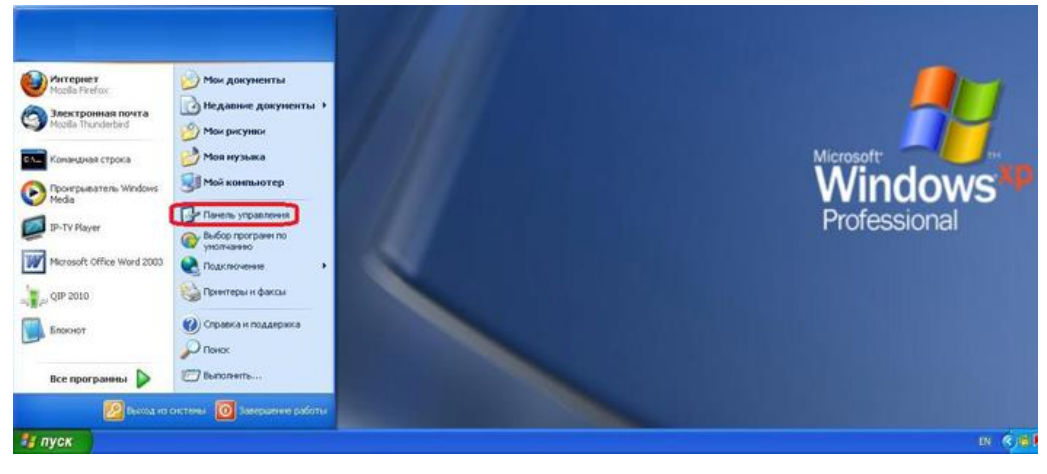

На панели управления выберите **«Сетевые подключения»**

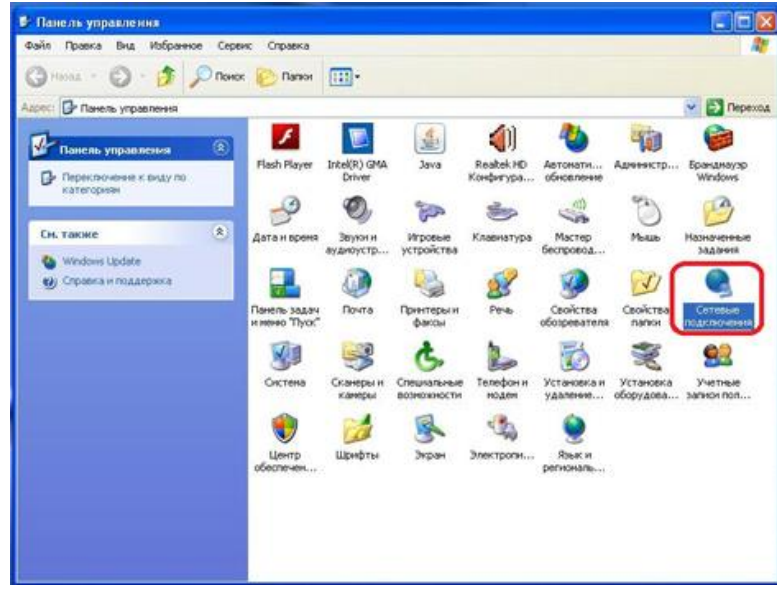

В папке **«Сетевые подключения»** щелкните правой кнопкой мыши по значку **«Подключение по локальной сети»** и выберите **«Свойства»**.

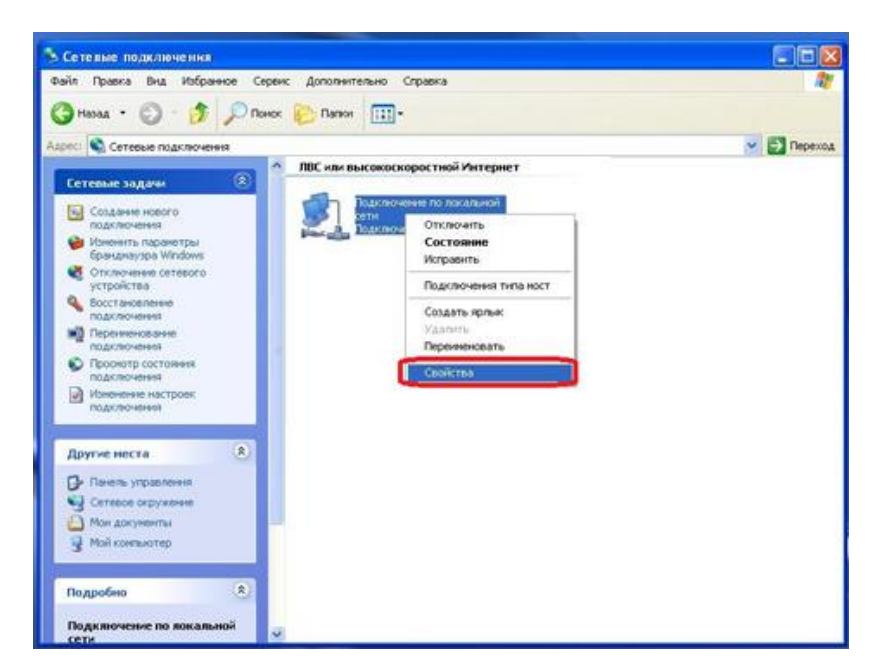

В открывшемся окне **«Подключение по локальной сети — свойства»** выделите пункт **«Протокол интернета (TCP/IP)»**, затем нажмите кнопку **«Свойства»**.

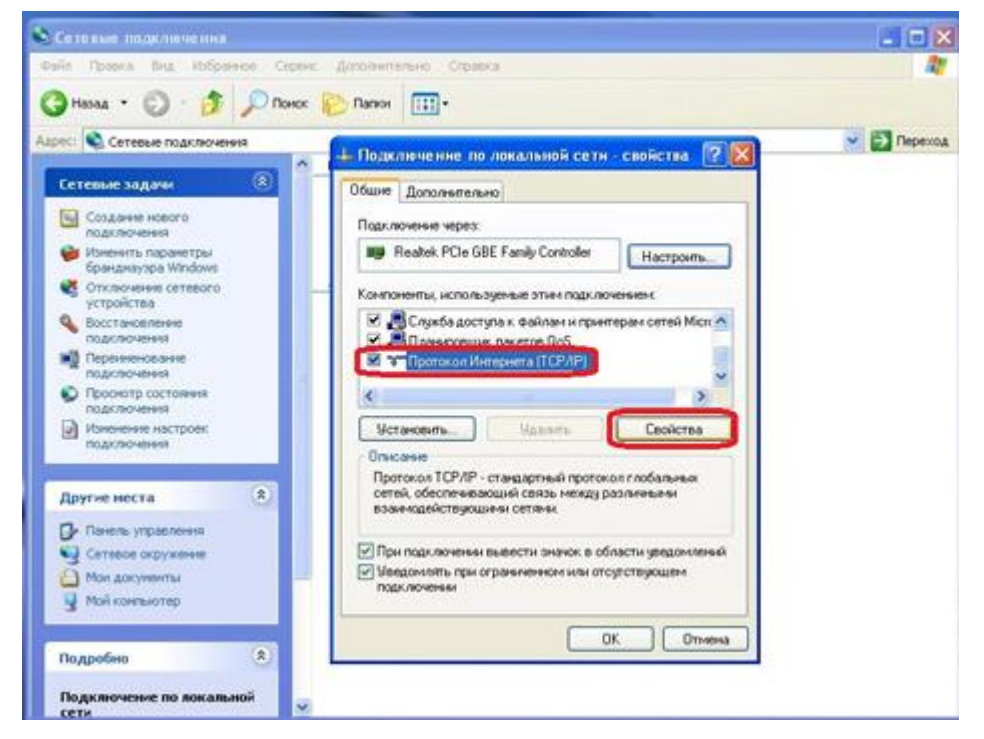

В открывшемся окне **«Свойства: протокол интернета (TCP/IP)»** поставьте точки **«Получить IP-адрес автоматически»** и **«Получить адрес DNS-сервера автоматически»**. Затем нажмите **«ОК»** и в предыдущем окне **«Подключение по локальной сети свойства»** тоже нажмите **«ОК»**.

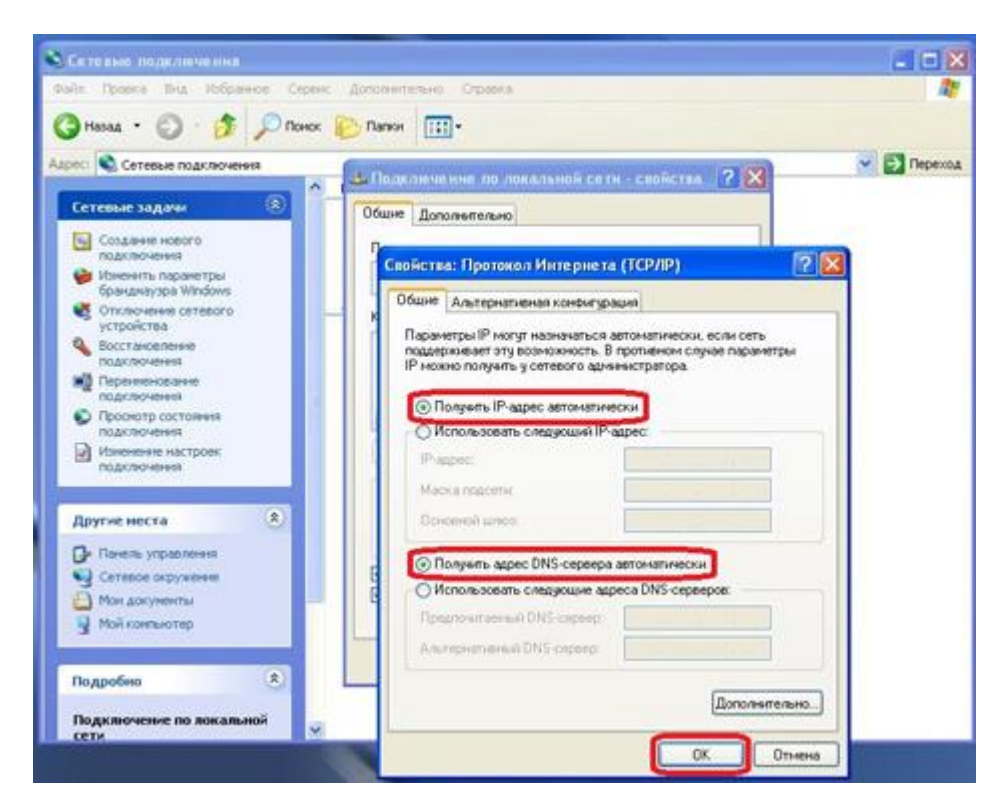

Для того чтобы Ваш компьютер получил доступ к интернету необходимо чтобы MAC адрес устройства был внесен в базу данных. Для этого необходимо авторизоваться с помощью Вашего логина и пароля от личного кабинета на странице<http://login.ti.ru/> либо сообщить его сотрудникам технической поддержки. Чтобы узнать ваш MAC-адрес сетевой карты, необходимо: Щелкнуть правой кнопкой мыши по значку **«Подключение по локальной сети»** и выбрать **«Состояние»**.

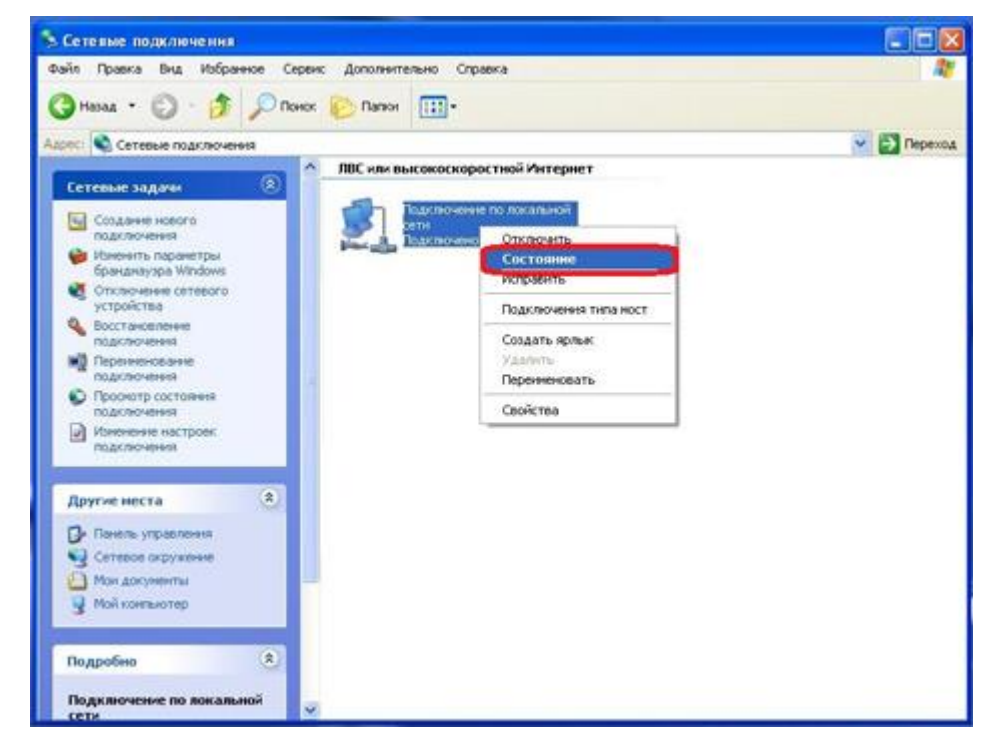

В открывшемся окне «**Состояние — Подключение по локальной сети»** нажать на вкладку **«Поддержка»** и затем нажать на кнопку **«Подробности»**

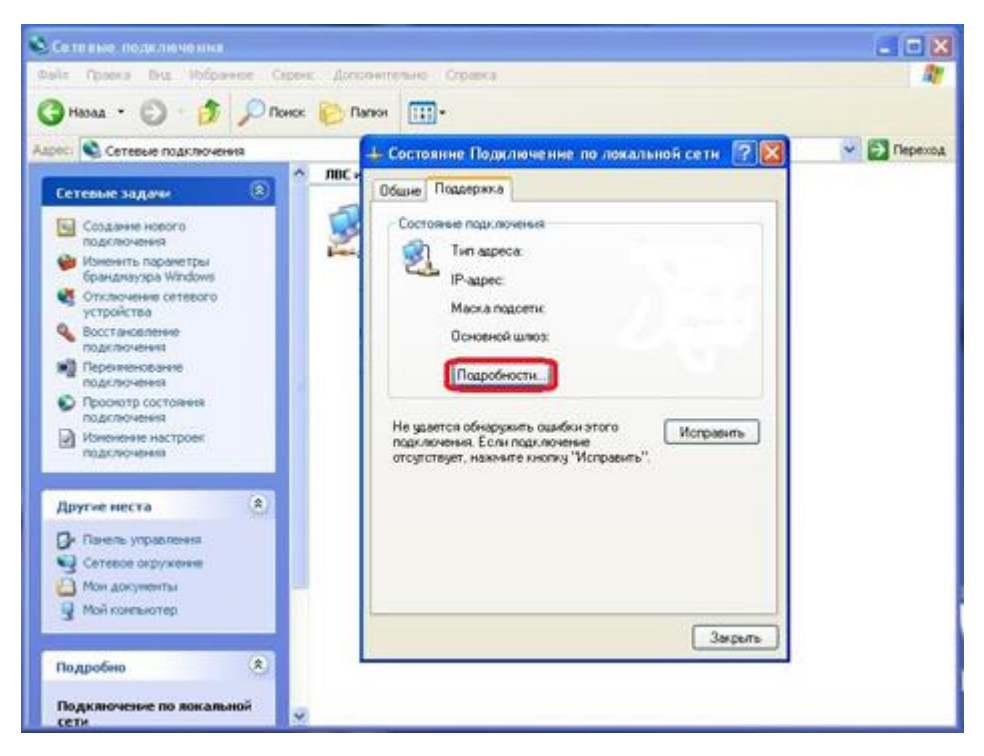

В открывшемся окне «**Сведения о сетевом подключение»** найти **«Физический** 

**адрес»**.

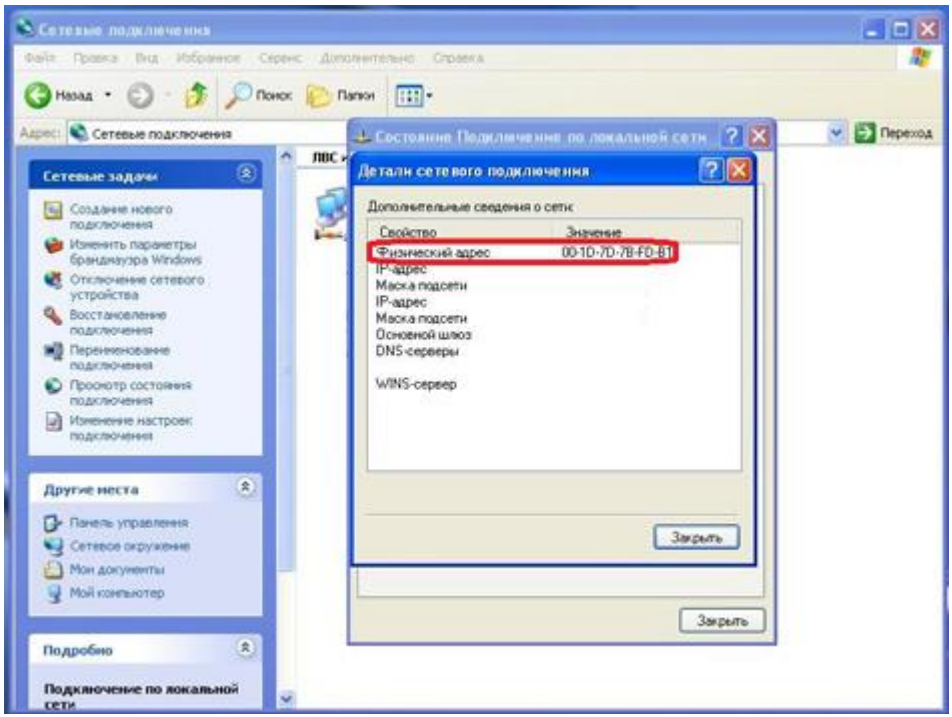

Чтобы сменить MAC-адрес сетевой карты, необходимо в окне **«Свойства» «Подключения по локальной сети»** нажать кнопку **«Настроить».**

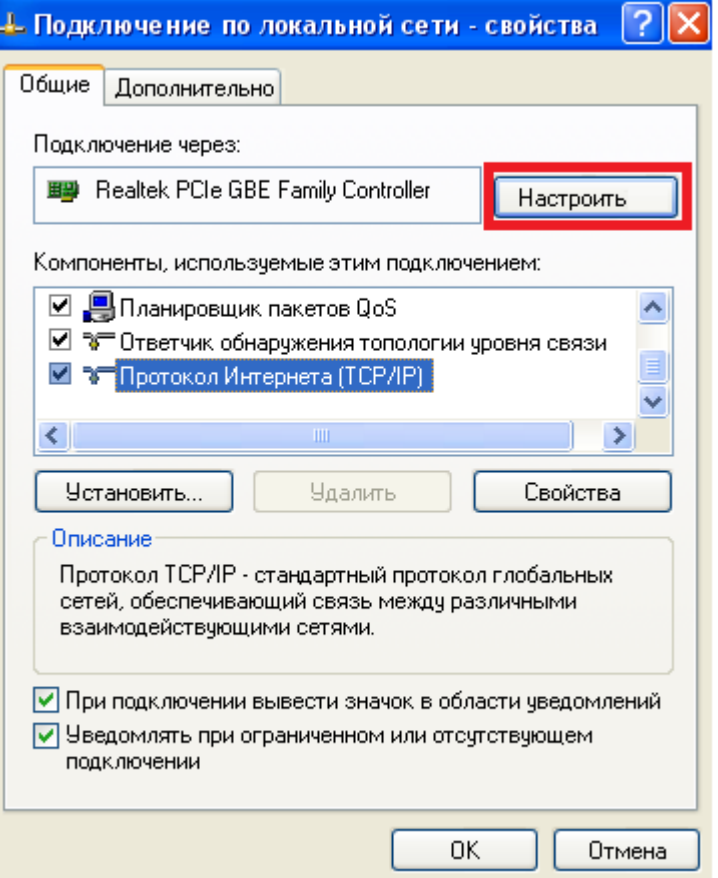

Перейдите в закладку **«Дополнительно**» или **«Advanced»** и слева выберите в списке вариант **«Сетевой адрес»** или **«Network Address»**. В поле **«Значение»** или **«Value»** введите MAC-адрес, состоящий из 12 символов (латинские буквы и цифры) без пробелов, тире и точек. Необходимый MAC-адрес можно узнать по телефону техподдержки абонентов.

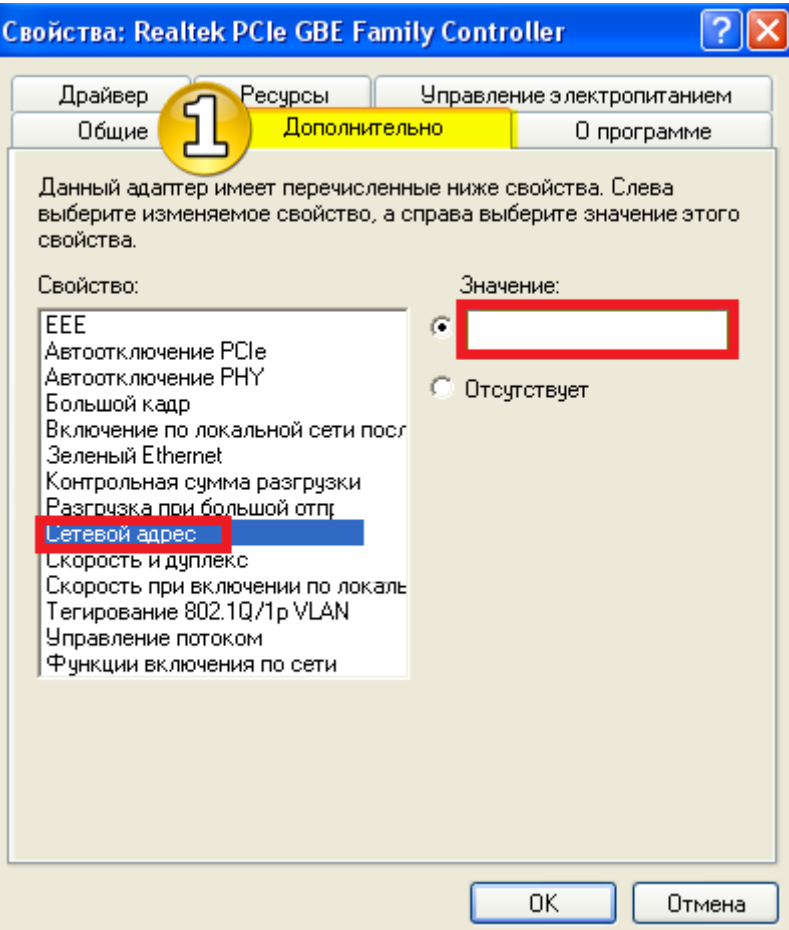